# How do I edit the site information?

### Go to Site Info.

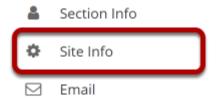

Select the **Site Info** tool from the Tool Menu of your site.

#### Select Edit Site Information.

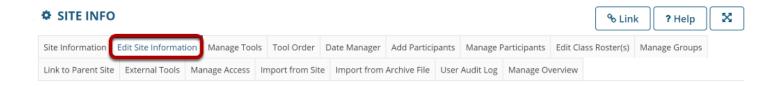

Select the **Edit Site Information** tab.

### View Site Title and Term.

Site Title MPH101 123 123 Spring 2021

Term Spring 2021

## Select site language.

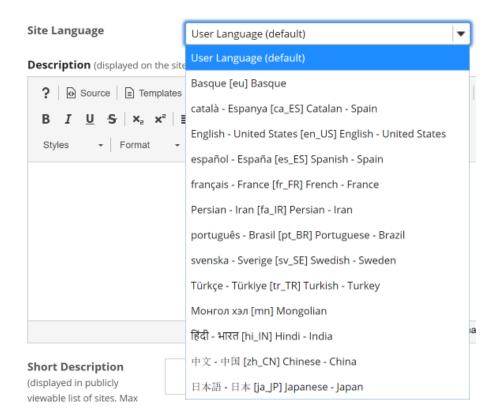

If desired, you can change the default language for your site to any of the available languages listed. Languages in this list will vary depending upon the language pack(s) installed on your instance.

Click on the desired language to select it.

## Enter a site description.

Description (displayed on the site's home page)

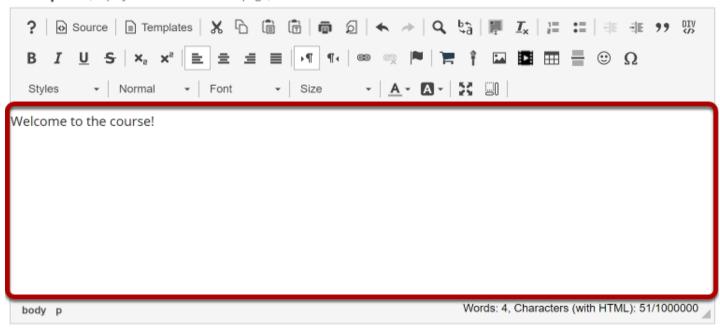

The information entered into the description area will appear on the site's home page. You may use the Rich Text Editor here to enter your description.

### Enter a short description.

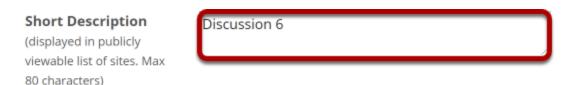

You may also enter a short description (with a maximum of 80 characters). This short description will display in the publicly viewable list of sites.

### (Optional) Set a site Icon.

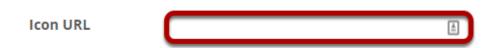

Provide a URL link for a custom site icon if desired.

### Enter the site contact information.

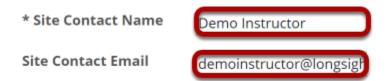

Enter the **Site Contact Name** and **Site Contact Email** for the site contact. (This is typically the site creator, owner, or instructor.)

#### Click Continue.

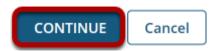

Click **Continue** to save your changes.

#### Confirm Edits.

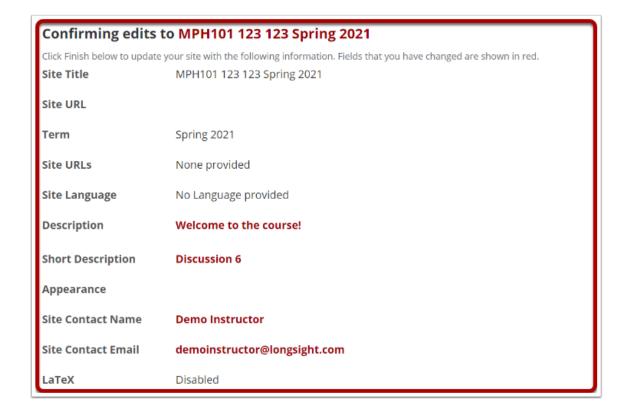

Confirm edits are correct.

# Click Finish.

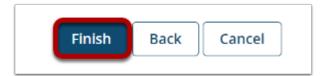

Click finish to save your edits.